## Procedimiento de registro para 2da. Junta de Gobierno del 21 de agosto 2020

1. Ingresar al enlace del formulario de pre-registro:

<https://imcp.wufoo.com/forms/2da-junta-de-gobierno-20192020>

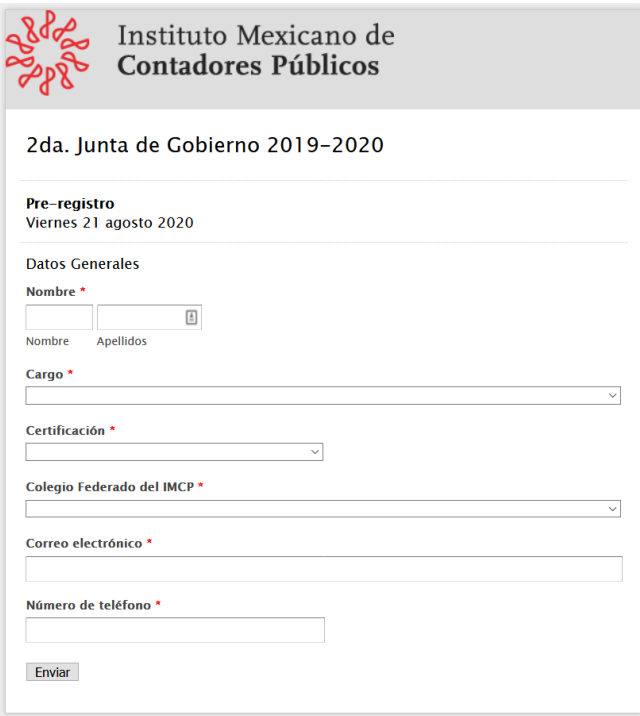

2. Después de enviar su pre-registro, el Instituto revisa su información y le enviará un correo electrónico con la dirección de la reunión virtual, el cual incluye el enlace, número de sesión: **1207907846** y contraseña: **Registro2020** para su inscripción a la 2da. Junta de Gobierno 2020.

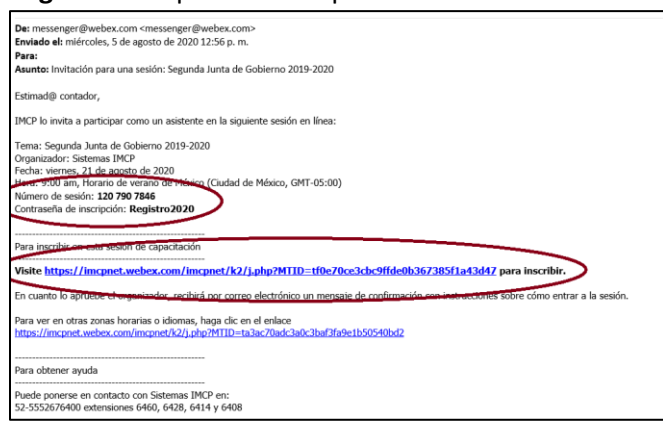

3. Al dar clic en el enlace del inciso 2, deberá capturar su **Nombre, Apellidos**, **correo electrónico**y **Colegio** 

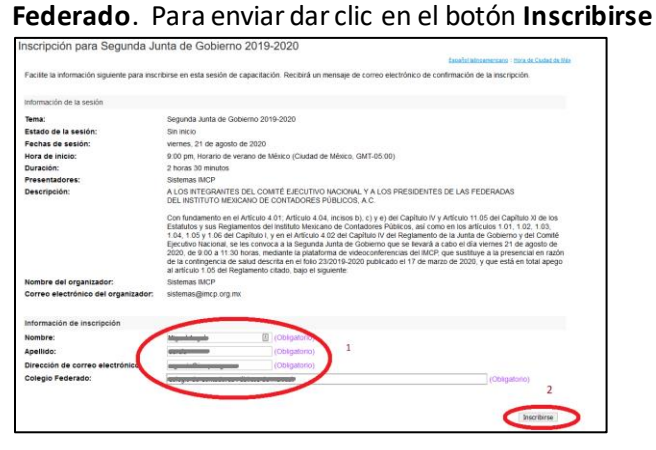

4. El asistente recibe un correo que le informa que "Su solicitud está **pendiente de aprobación** para ingresar a la sesión"

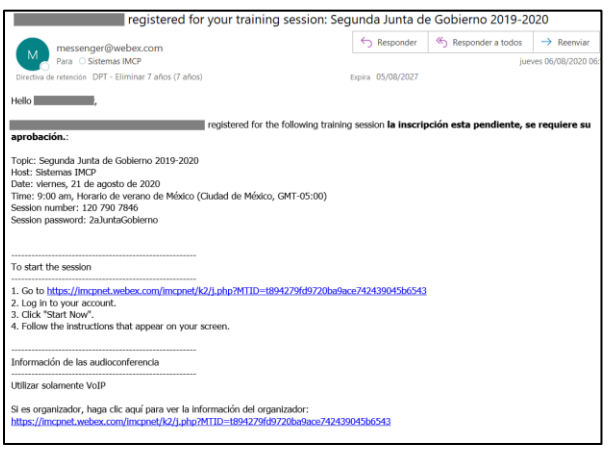

- 5. Cuando el organizador del evento revisa la lista de usuarios que desean ingresar a la sesión virtual de las personas autorizadas (inciso 1) enviará un correo electrónico con la liga final a la reunión virtual.
- 6. El asistente recibe un correo con la liga de acceso a la 2da. Junta de Gobierno del día 21 de agostode 2020 a las 8:00 AM (hora de CDMX)., en donde deberá capturar el Numero de Sesión: **120 790 7846**, su **ID de Registro** (incluido en el correo), y la Contraseña de la Reunión: **2aJuntaGobierno**.

**MUY IMPORTANTE: se sugiere conexión con Pc o laptop y evitar dispositivos móviles como iPad o teléfonos. En el caso de equipos Mac, deberán activar la función de privacidad para WebEx en su menú de Ajustes (Id).**

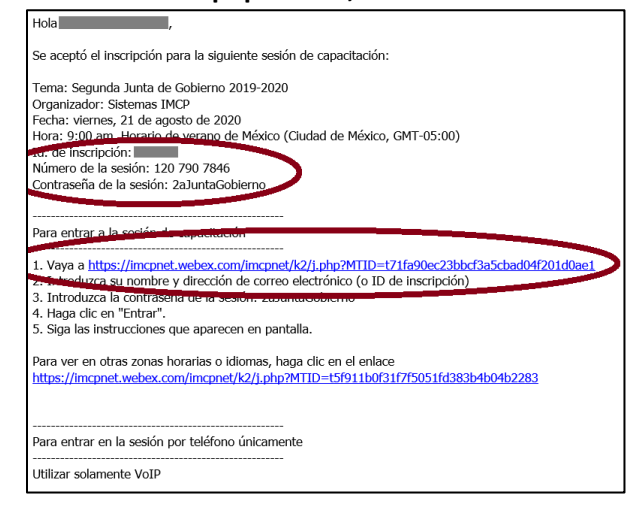

7. Para activar y desactivar su cámara de video y micrófono durante la sesión, favor de dar clic en su Nombre en el bloque de Participantes.

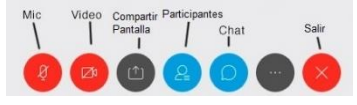

8. Si el usuario, intenta ingresar dos veces con los datos de registro de la liga del acceso final (ver imagen A) incluida en el inciso 6, el sistema le manda un mensaje de error y no lo deja entrar (ver imagen B).

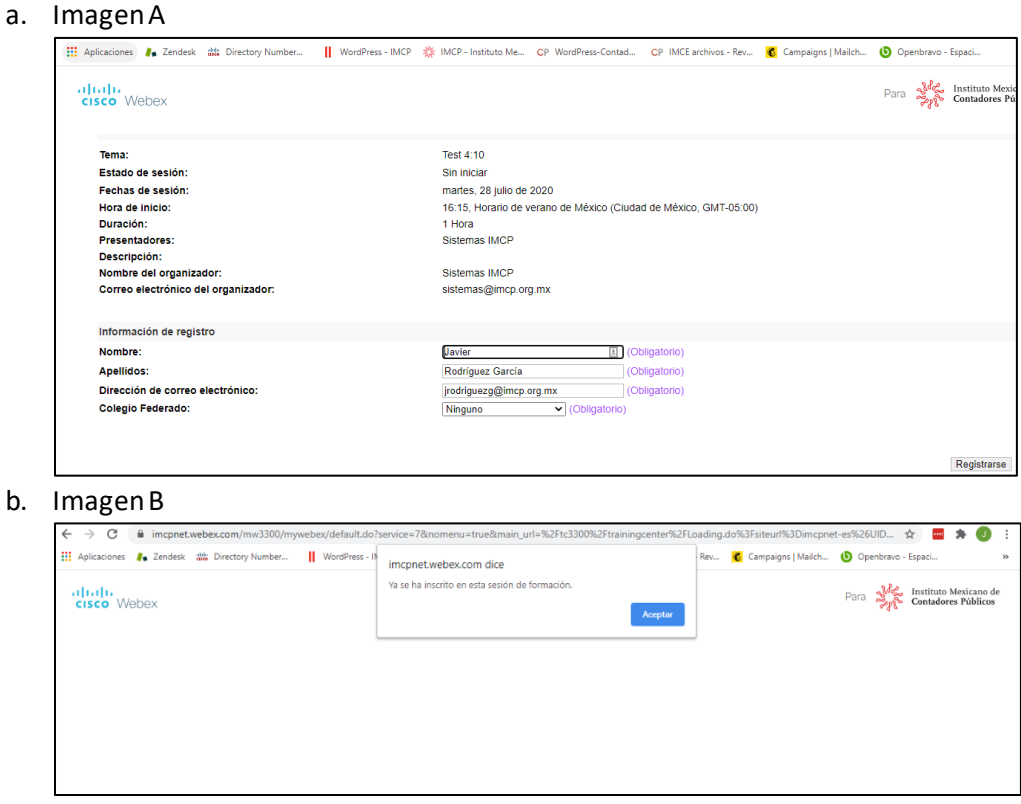

9. Una vez que ya ingresó deberá permitir a la sesión de WebEx que utilice su sistema de audio (micrófono y bocina) y activar su video. En caso de no activarlo desde el inicio de la sesión, puede realizar la configuración desde el menú **AUDIO / Configurar opciones de audio y video.**

**Para más información, soporte o dudastécnicas:**

[Soporte.tic@imcp.org.mx](mailto:Soporte.tic@imcp.org.mx)

Teléfonos: 5552676400, extensiones: 6460, 6428, 6414 y 6408.